# Ejercicio 1.4.2 Base de anclaje

 $\Delta$ 

#### Tarea

**Tarea**

**Estrategia** Ejecución

Conclusiones

Las figuras muestran sendos bocetos axonométricos de una base de anclaje, uno representado sin aristas ocultas y con cotas, y el otro representado con aristas ocultas y sin cotas

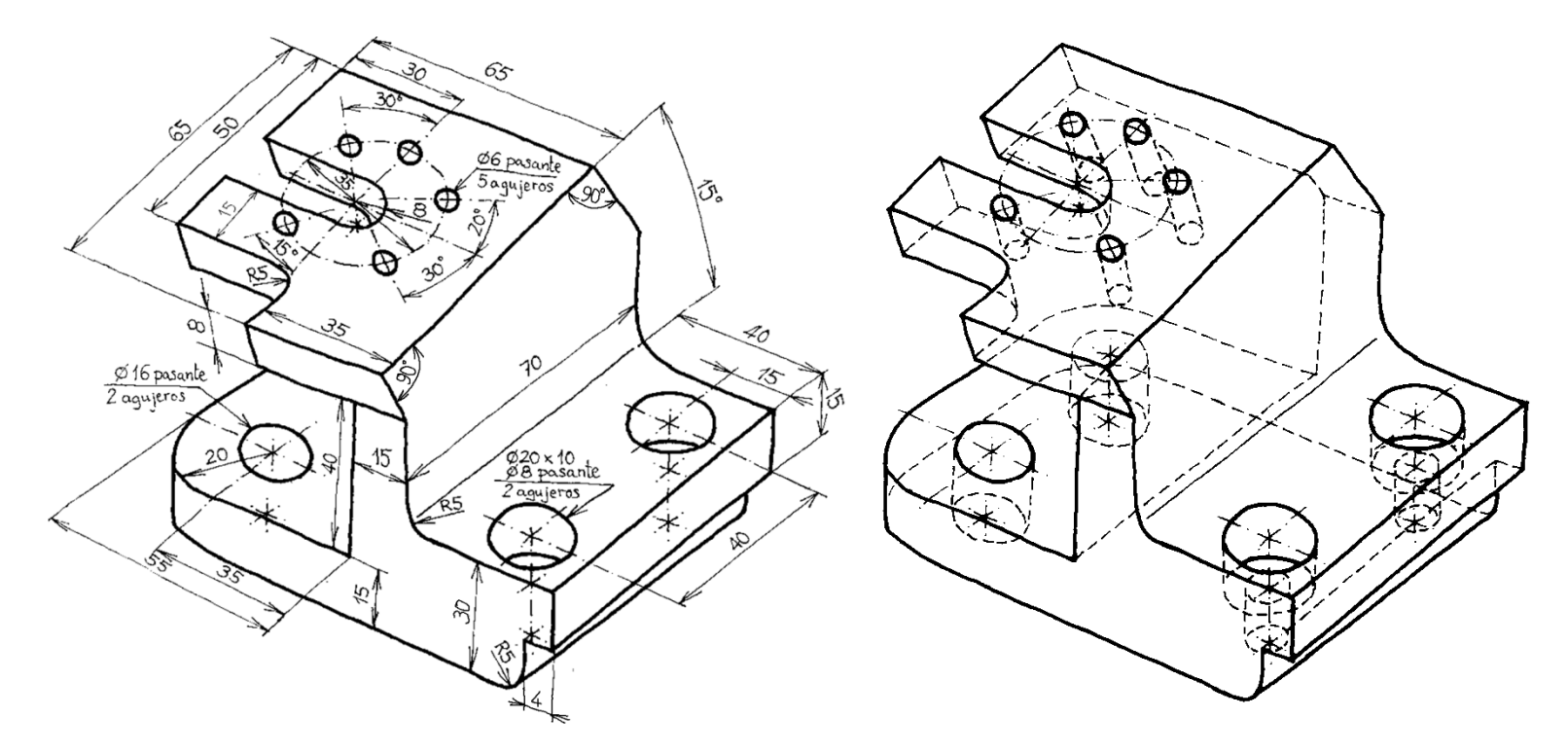

Obtenga el modelo sólido de la base de anclaje, de forma que se pueda cambiar fácilmente la altura (40mm) y la inclinación (15⁰) de la aleta superior

### **Estrategia**

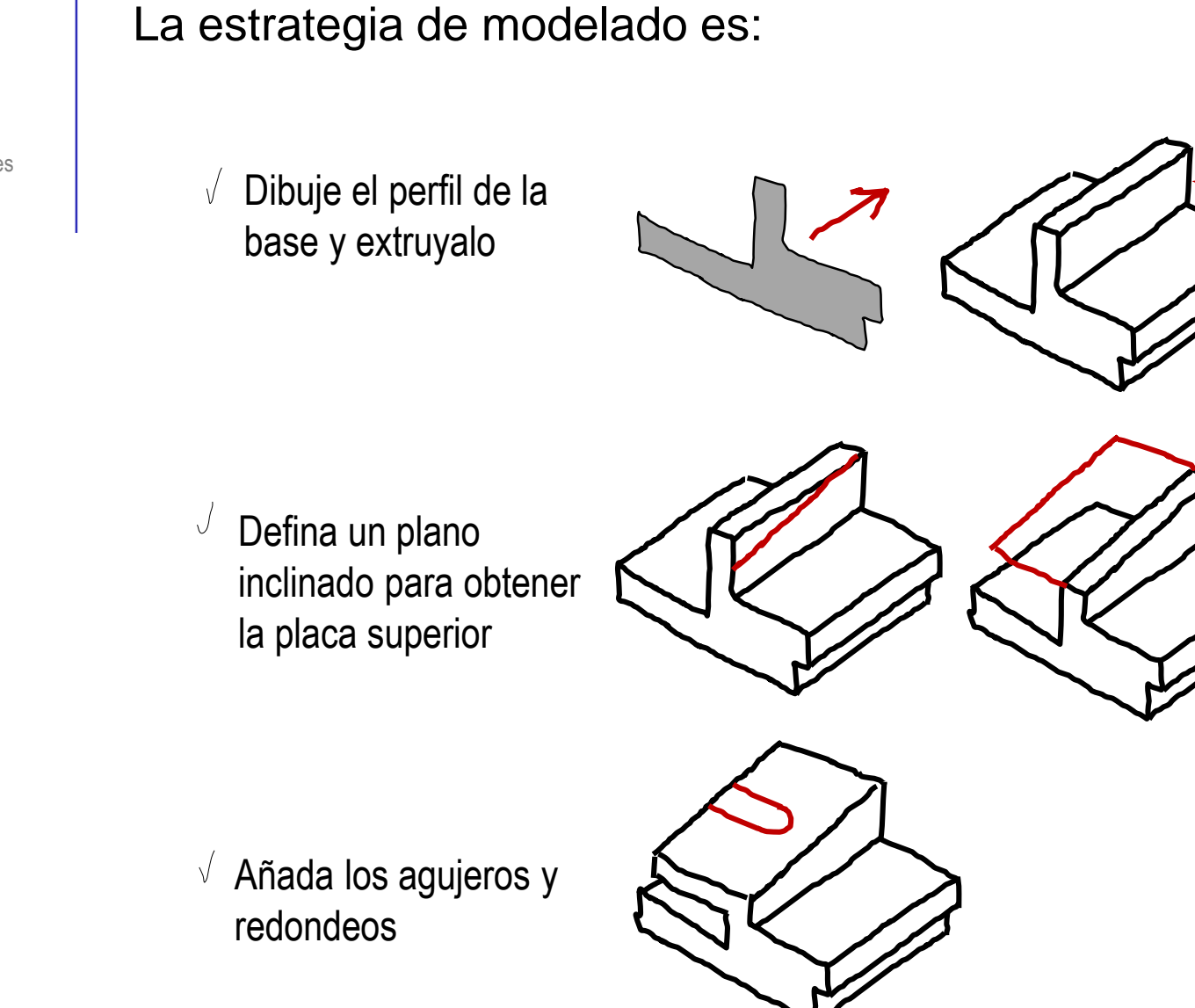

Tarea

#### **Estrategia**

Ejecución

Conclusiones

Tendrá que

la altura, para luego poder recortar la cara superior inclinada

sobredimensionar

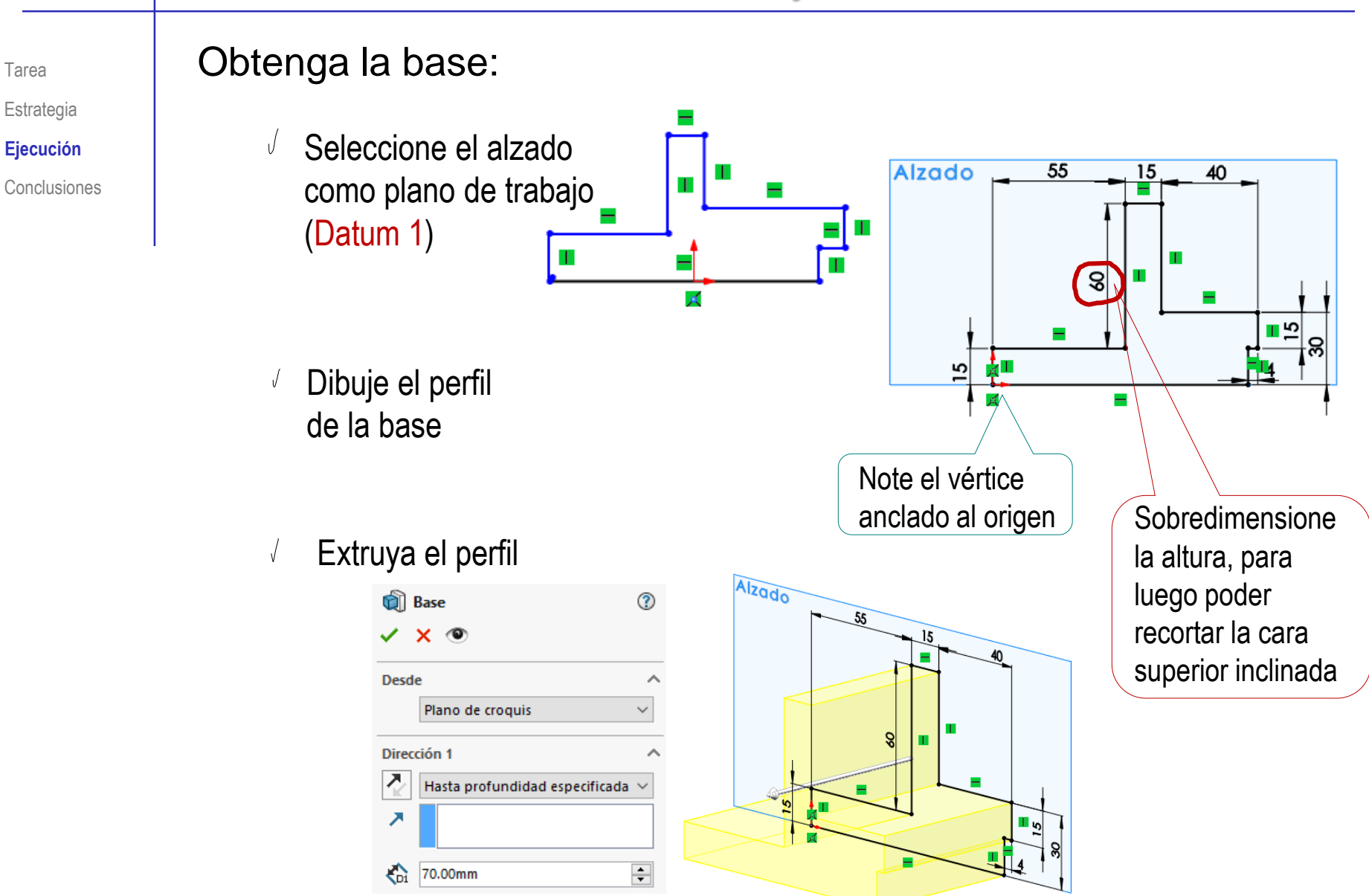

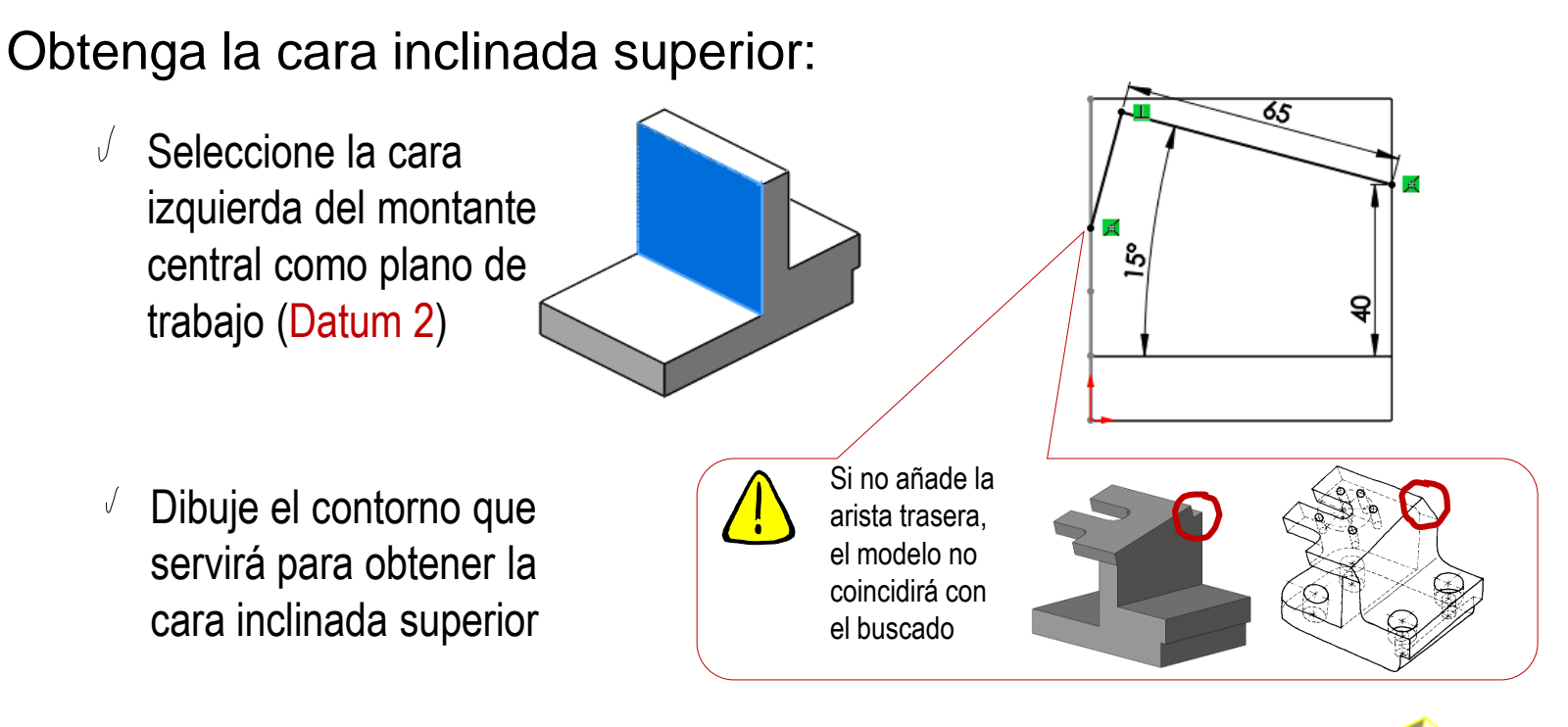

Corte para obtener  $\sqrt{}$ la cara inclinada superior

回  $\checkmark$ 

 $\overline{\textbf{z}}$ 

![](_page_4_Picture_95.jpeg)

Tarea Estrategia **Ejecución**

![](_page_5_Picture_1.jpeg)

**Ejecución**

Conclusiones

¡Otra alternativa es modelar la pared vertical con una extrusión independiente de la de la base!

Extruya la base,  $\sqrt{ }$ sin la pared vertical

![](_page_5_Figure_6.jpeg)

![](_page_5_Figure_7.jpeg)

![](_page_5_Figure_8.jpeg)

![](_page_5_Figure_9.jpeg)

![](_page_6_Figure_1.jpeg)

© 2021 P. Company y C. González Ejercicio 1.4.2 / 7

Tarea

Estrategia

Conclusiones **Ejecución**

![](_page_7_Figure_1.jpeg)

Tarea

Añada los agujeros cilíndricos refrentados:

Seleccione la cara superior  $\sqrt{}$ derecha de la base como plano de trabajo (Datum 5)

Dibuje el perfil de uno de los refrentados  $\sqrt{ }$ 

 $\Rightarrow$ 

Extruya hasta  $\sqrt{ }$ la profundidad del refrentado

![](_page_8_Picture_69.jpeg)

 $\sim$ 

![](_page_8_Picture_6.jpeg)

Tarea Estrategia **Ejecución**

![](_page_9_Figure_1.jpeg)

Tarea Estrategia **Ejecución**

![](_page_10_Picture_3.jpeg)

Añada los agujeros de la aleta superior:

 $\sqrt{}$ Seleccione la cara superior de la aleta como plano de trabajo (Datum 7)

![](_page_11_Picture_3.jpeg)

Dibuje una circunferencia auxiliar  $\sqrt{ }$ 

![](_page_11_Figure_5.jpeg)

Para obtener una circunferencia "constructiva":

- Dibuje una circunferencia "normal"
- $\vee$  Seleccione la circunferencia
- $\vee$  Pulse botón derecho
- Pulse *Geometría constructiva*

![](_page_11_Picture_11.jpeg)

Tarea Estrategia

Conclusiones **Ejecución**

Dibuje los agujeros, situándolos con ayuda de líneas constructivas  $\sqrt{ }$ 

![](_page_12_Figure_2.jpeg)

![](_page_12_Figure_3.jpeg)

Extruya Agujeros aleta superior ℗  $\sqrt{}$  $x \circ$ ✓ ¡No extruya **Desde** "Por todo"! Plano de croquis Dirección 1 入 Hasta el siguiente  $\checkmark$  $\overline{\phantom{a}}$  $\overline{\phantom{0}}$ 

![](_page_12_Figure_5.jpeg)

Tarea Estrategia

**Ejecución**

Estrategia

**Ejecución**

Conclusiones

#### Tarea **Añada los redondeos:**

B Redondeo

- √ Seleccione el comando *Redondeo*
- $\sqrt{}$ Seleccione las aristas a redondear
- $\sqrt{ }$  Seleccione el radio
- Repita el procedimiento para el resto de redondeos

![](_page_13_Picture_106.jpeg)

![](_page_13_Picture_10.jpeg)

![](_page_13_Figure_11.jpeg)

![](_page_13_Picture_12.jpeg)

Tarea Estrategia **Ejecución**

Conclusiones

Compruebe si se pueden hacer los cambios de altura e inclinación de la aleta:

Active la *Visualización de cotas de operación*

![](_page_14_Picture_5.jpeg)

 $\sqrt{l}$  Cambie la posición en altura de la aleta

Cambie la inclinación de la aleta

![](_page_14_Picture_8.jpeg)

![](_page_14_Picture_9.jpeg)

![](_page_14_Figure_10.jpeg)

Tarea **Estrategia** 

Conclusiones **Ejecución**

Si ha modelado una pared de altura arbitraria, para luego recortarla, la altura arbitraria limita el incremento válido de la altura y/o inclinación de la aleta:

![](_page_15_Figure_4.jpeg)

![](_page_15_Picture_5.jpeg)

Si ha modelado la pared recortada, no hay límite para el incremento válido de la altura y/o inclinación de la aleta:

![](_page_15_Figure_7.jpeg)

## **Conclusiones**

Tarea **Estrategia** 

Ejecución

**Conclusiones**

El ejemplo muestra como se debe elegir los planos de referencia

> En piezas con orientaciones particulares, los planos de referencia (datums) se eligen como las vistas particulares

2 Se usan "líneas constructivas" para situar los elementos que forman parte de un croquis

> Las líneas constructivas actúan como datums internos a los croquis

El procedimiento de modelado debe tener en cuenta los cambios previsibles del modelo, puesto que el árbol del modelo puede impedir ciertos cambios

Los taladros se han modelado con las herramientas genéricas, pero veremos que también se pueden modelar con herramientas específicas para elementos característicos